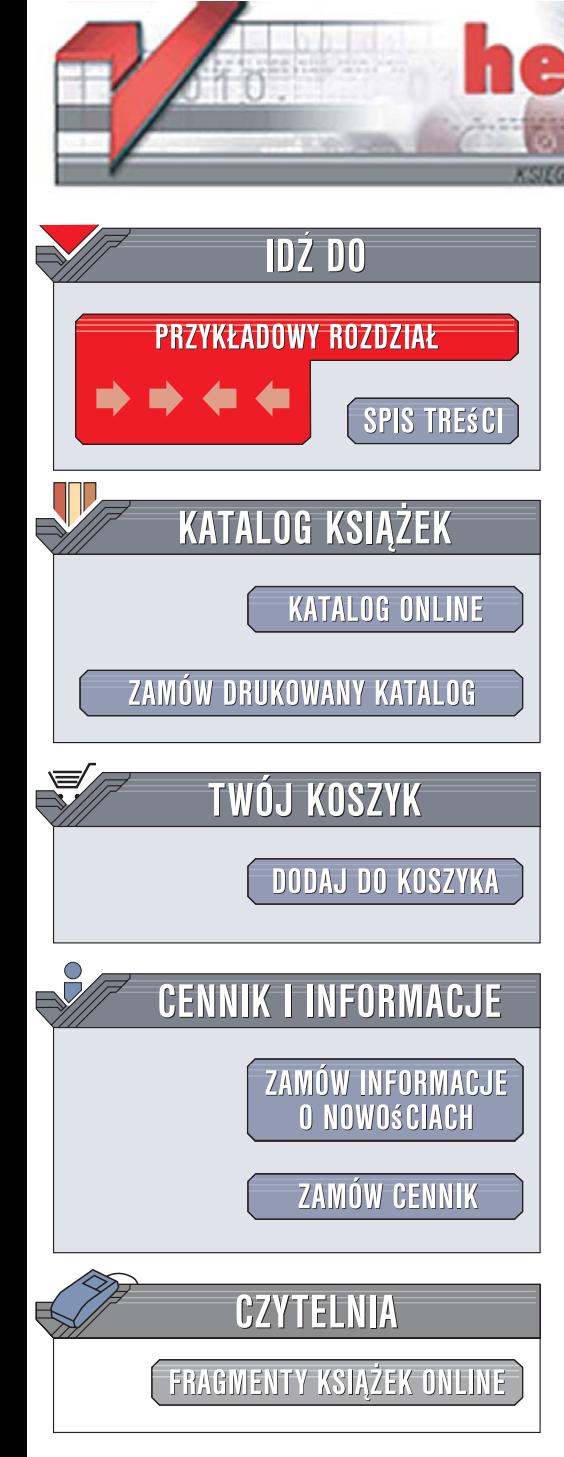

Wydawnictwo Helion ul. Kościuszki 1c 44-100 Gliwice tel. 032 230 98 63 [e-mail: helion@helion.pl](mailto:helion@helion.pl)

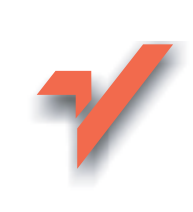

## ABC CorelDRAW X4 PL

Autor: Roland Zimek ISBN: 83-246-1926-7 Format: 158x228, stron: 304

lion.pl

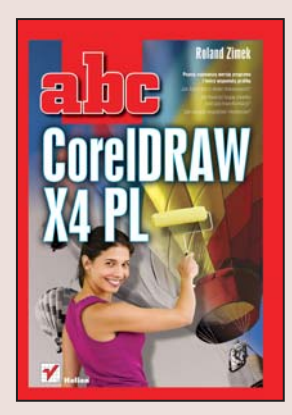

#### Poznaj najnowsza wersje programu i twórz wspaniała grafike

- Jak korzystać z okien dokowanych?
- Jak tworzyć kopię obiektu podczas transformacji?
- Jak używać wypełnień i konturów?

Corel to jeden z najpopularniejszych i jednocześnie najbardziej przyjaznych dla użytkownika programów graficznych. Pozwala na profesionalne wykonanie materiałów reklamowych, wizytówek, ilustracji i innych dokumentów z elementami graficznymi. Najnowsza wersja pakietu CorelDRAW Graphics Suite X4 została wyposażona w kilkadziesiat nowych funkcji oraz usprawnień. Jedna z najważniejszych zmian to wprowadzenie narzędzia Tabela, pozwalającego na rysowanie tabel o dowolnych rozmiarach i poddawanie ich transformacjom. Daje ono także możliwość importowania tabel z innych programów. Nowością są znacznie bardziej zaawansowane techniki pracy z warstwami, zapewniające niezależną edycję wszystkich warstw dla każdej strony i całego dokumentu, przy czym każda ze stron może zawierać swoje własne prowadnice. Wprowadzenie tych i innych usprawnień powoduje, że praca z programem staje się znacznie łatwiejsza i daje wspaniałe efekty.

Książka "ABC CorelDRAW X4 PL" w bardzo przejrzysty i jasny sposób pokazuje, jak pracować z grafiką bitmapową i wektorową. Dzięki temu podręcznikowi szybko nauczysz się rysować i transformować obiekty, nadawać im kolory oraz tworzyć ich kopie. Bedziesz umiał tworzyć tabele, a także na różne sposoby łaczyć rysunki z tekstem. Dowiesz się, na czym polega trasowanie, metamorfoza czy interakcyjna przezroczystość. Poznasz wszystkie czynności niezbedne do zaprojektowania i wykonania profesionalnych materiałów reklamowych, wizytówek, kalendarzy, plakatów i wielu innych dokumentów.

- Różnice między rysunkiem rastrowym a wektorowym
- Podstawy rysunku wektorowego
- Inteligentne rysowanie
- Transformacje obiektów
- Grupowanie, wyrównywanie i rozkładanie obiektów
- Praca z tekstem i tabelami
- Używanie wypełnień i konturów
- Dynamiczne prowadnice i przyciąganie do obiektów

1000 000

- Edvcia krzywych
- · Narzędzia kadrowania i narzędzia kształtu
- Bitmapy i trasowanie

Grafika komputerowa bez tajemnic!

# **SPIS TREŚCI**

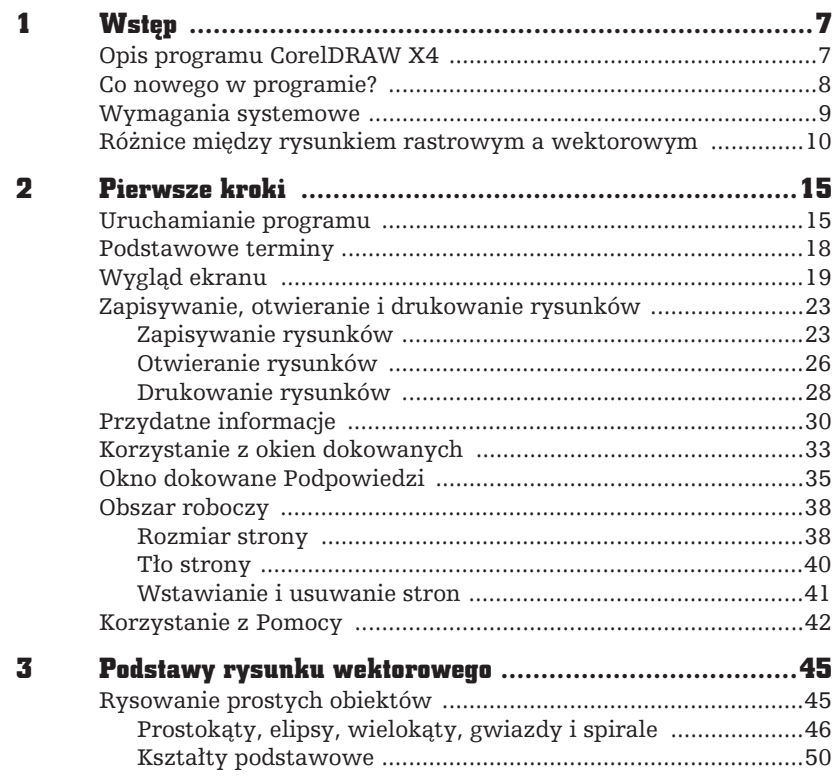

 $\begin{array}{c} \begin{array}{c} \begin{array}{c} \end{array} \\ \begin{array}{c} \end{array} \\ \begin{array}{c} \end{array} \end{array} \end{array}$ 

 $\begin{array}{c} \hline \end{array}$ 

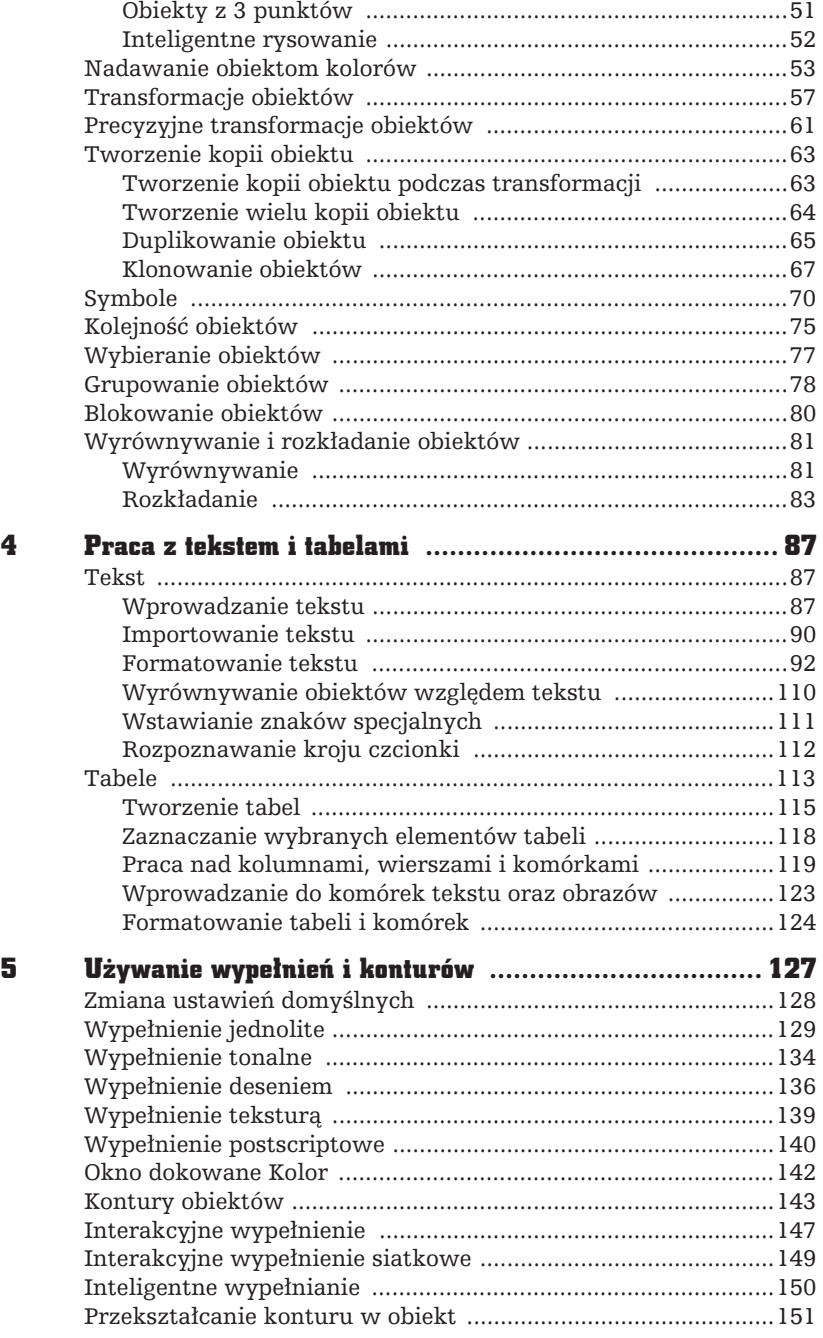

4

 $\equiv$  abe

#### **Spis treści**

 $\mathcal{L}$ 

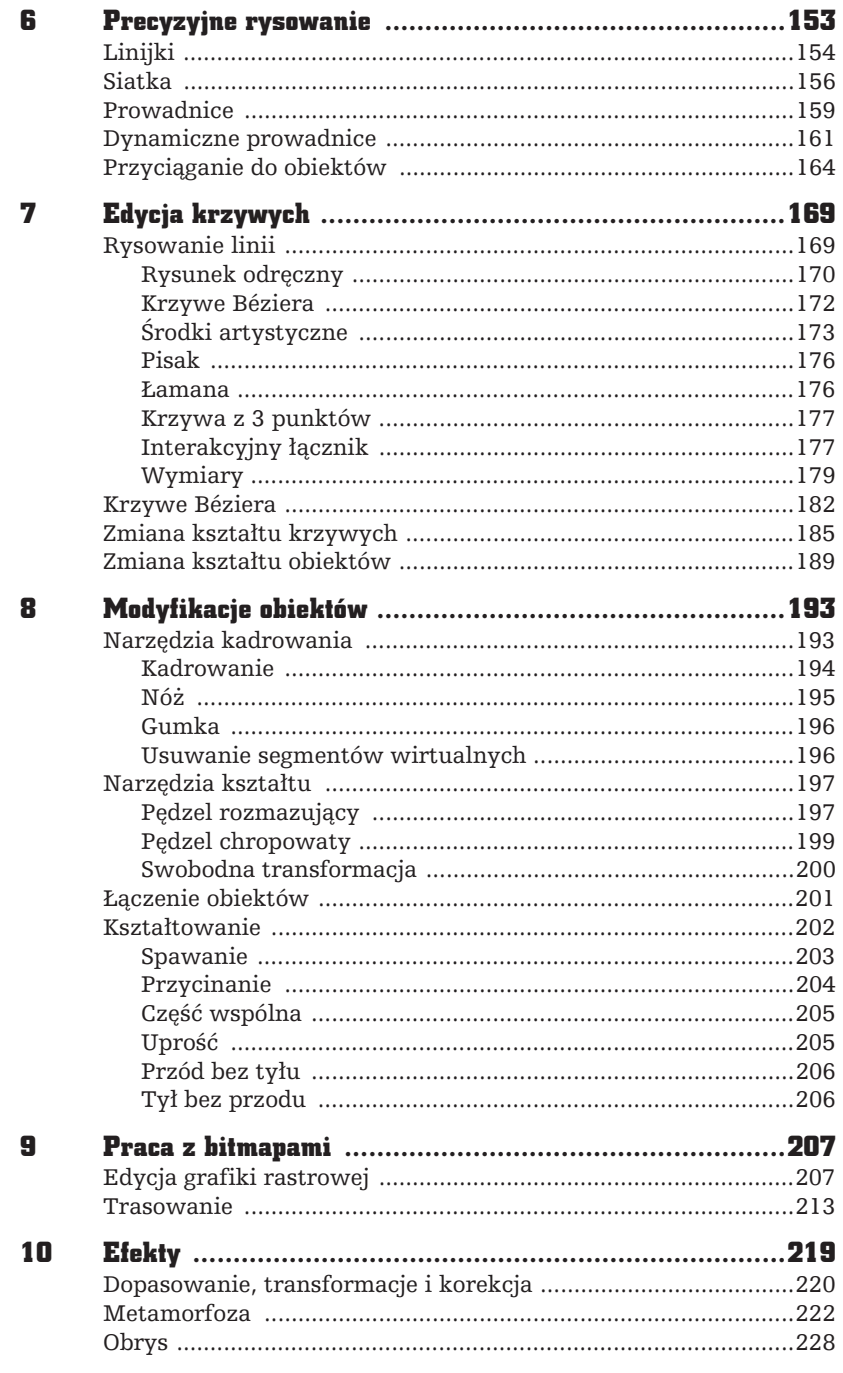

abe-

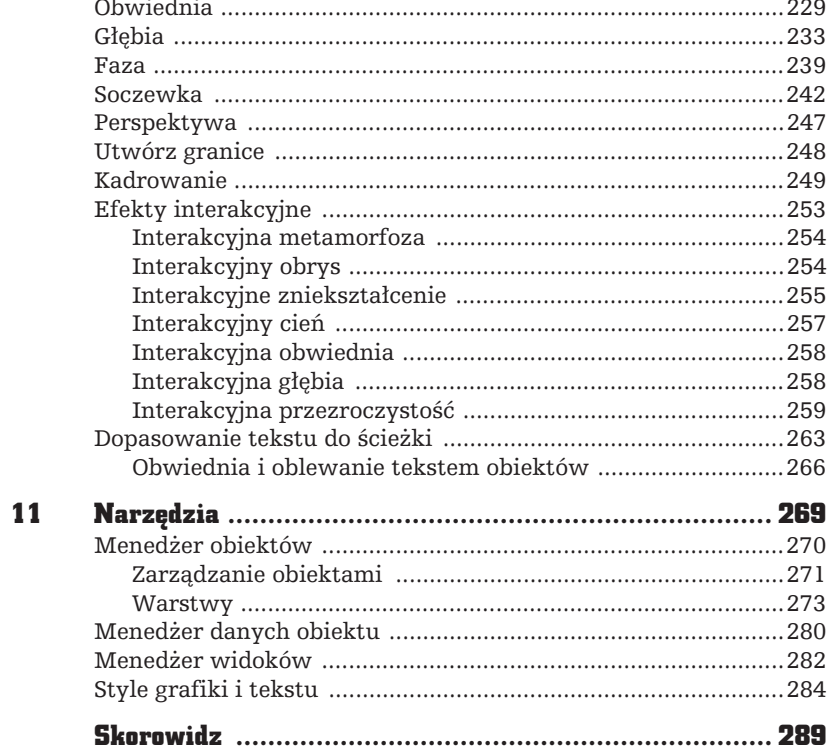

 $\equiv$ albe-

## UŻYWANIE WYPEŁNIEŃ I KONTURÓW

JF.

Ē.

ſ

5

 $\blacksquare$  dy narysujesz nowy obiekt, zostaną mu nadane domyślne kolory wypełnienia, konturu itp. (standardowo jest to kolor czarny dla konturu i przezroczysty dla wypełnienia). Oczywiście, wszystkie te parametry (i wiele innych) można dowolnie modyfikować. We wcześniejszej części książki opisałem już, jak można zmienić kolor wypełnienia. Jednak nie musi ono być jednokolorowe. CorelDRAW oferuje wiele różnych możliwości używania wypełnień. Aby do nich dotrzeć, musisz wybrać narzędzie *Wypełnienie*. Tam zgrupowane są wszystkie sposoby wypełniania obiektów (rysunek 5.1):

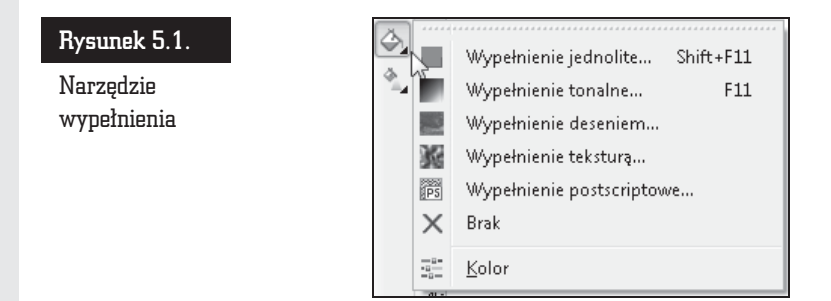

## Zmiana ustawień domyślnych

Musisz pamiętać o tym, aby przed skorzystaniem z narzędzia *Wypełnienie* wskazać obiekt, gdyż w przeciwnym razie pojawi się okno umożliwiające zmianę ustawień domyślnych pokazane na rysunku 5.2.

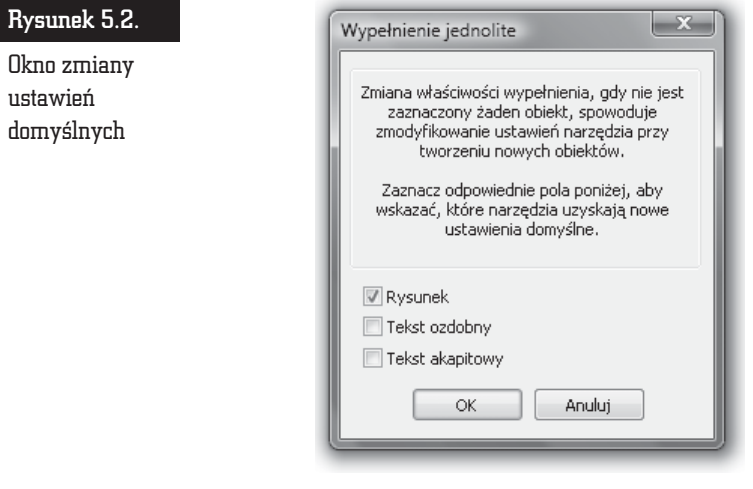

Gdy rysujesz nowy obiekt, standardowo jego kontur przyjmuje kolor czarny, a wypełnienie jest przezroczyste. Aby to zmienić, kliknij pusty obszar "kartki". Następnie kliknij lewym przyciskiem myszy paletę kolorów z prawej strony ekranu, wybierając barwę czerwoną. Ponieważ nie zaznaczyłeś obiektu, program będzie chciał zmienić ustawienia domyślne.

-310

#### Używanie wypełnień i konturów

Pojawi się okno zmiany ustawień domyślnych. Pozostaw zaznaczoną opcję Rysu*nek.* Dzięki temu zmiany będą się odnosiły do nowo tworzonych obiektów graficznych. Zaznacz *Tekst ozdobny*, jeżeli chcesz zmienić także ustawienia domyślne tekstu ozdobnego, lub *Tekst akapitowy*, jeśli chcesz dokonać zmian w tekście akapitowym. Kliknij przycisk *OK*.

Od tego momentu każdy nowo rysowany obiekt będzie miał czerwone wypełnienie.

Jeżeli chcesz przywrócić oryginalne ustawienia, kliknij pusty obszar "kartki". Następnie kliknij przekreślony kwadrat znajdujący się nad paletą kolorów (ustawisz domyślny brak wypełnienia). Gdy pojawi się okno zmiany ustawień domyślnych, zaakceptuj jego ustawienia, klikając OK. Następnie kliknij prawym przyciskiem myszy kolor czarny na palecie kolorów. W ten sposób przywrócisz standardowy czarny kontur. Gdy ponownie pojawi się okno zmiany ustawień domyślnych, zaakceptuj jego ustawienia.

W podobny sposób możesz zmienić inne ustawienia domyślne, na przykład krój czy rozmiar czcionki.

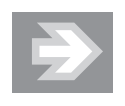

Przypominam, że możesz także przywrócić domyślne ustawienia fabryczne (w tym także domyślne kolory wypełnień i konturu), jeżeli uruchomisz program CorelDRAW z przytrzymanym klawiszem F8. Wtedy jednak przywrócone zostaną wszystkie ustawienia programu.

## Wypełnienie jednolite

Jednolite wypełnienie (rysunek 5.3) pozwala nadać obiektowi tylko jeden kolor, a więc działa tak, jak paleta znajdująca się przy prawej krawędzi ekranu. W oknie, które pojawia się na ekranie, można wybrać modele kolorów bądź palety (rysunek 5.4). Odpowiednie okno wybiera się spośród trzech zakładek.

#### Rysunek 5.3.

**Obiekty** z wypełnieniem jednolitym

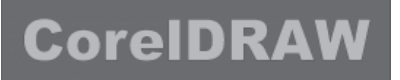

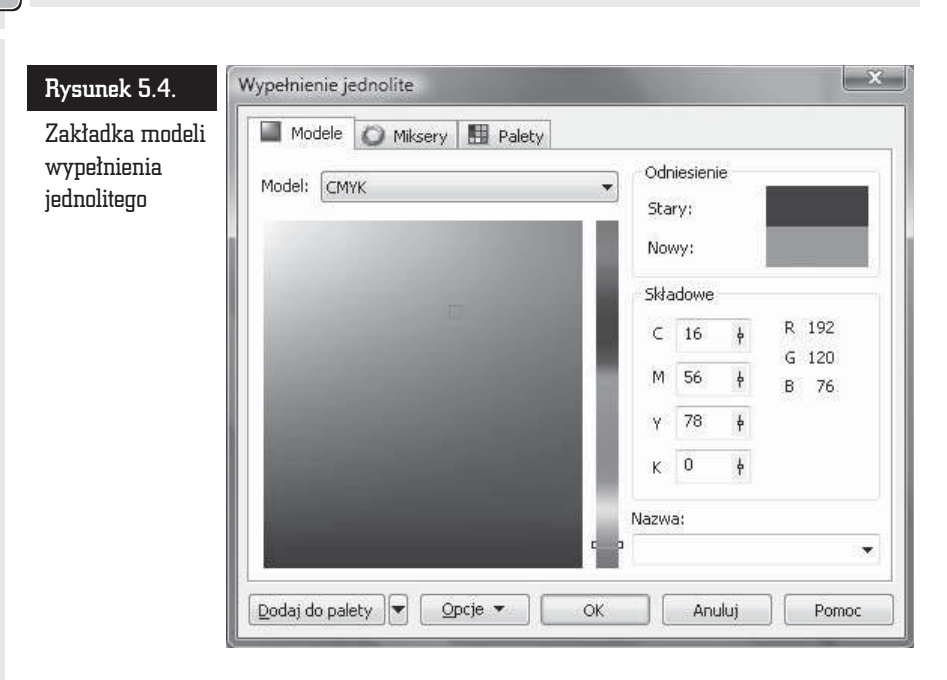

W oknie przeglądarki kolorów można wybrać jeden spośród kilku modeli kolorów (*CMYK*, *RGB*, *HSB*, *Lab* i inne). Wykorzystywana jest tu wizualna reprezentacja całego spektrum kolorów.

Aby zastosować wypełnienie jednolite przy wykorzystaniu zakładki *Model*, przesuń pionowy suwak z prawej strony jej okna — w ten sposób wybierzesz potrzebny kolor. Następnie kliknij paletę koloru, wybierając odcień (zostanie on zaznaczony kwadracikiem). W prawym górnym rogu zobaczysz pierwotny kolor obiektu (*Stary*) oraz kolor, który zostanie mu nadany (*Nowy*).

Następnie kliknij przycisk OK, by zaakceptować wybór.

Jeżeli orientujesz się, jak reprezentowane są barwy w poszczególnych modelach kolorów, możesz wybrać odpowiedni kolor, wykorzystując suwaki w części *Składowe*. Szybkiego wyboru jednego spośród kilkudziesięciu standardowych kolorów da się zaś dokonać dzięki rozwijanej liście Nazwa.

Niezwykle interesujące jest okno *Miksery*. Wybierane przy jego użyciu kolory są najbardziej przydatne podczas pracy z kilkoma obiektami, gdy chcesz, aby ich kolory współgrały ze sobą. Jeśli zastosujesz harmonię kolorów w oknie *Miksery*, to sprawisz, że będą do siebie pasowały.

Aby dokonać wyboru kolorów w oknie harmonii kolorów, kliknij zakładkę Miksery (rysunek 5.5).

 $\frac{1}{\pi}$ 

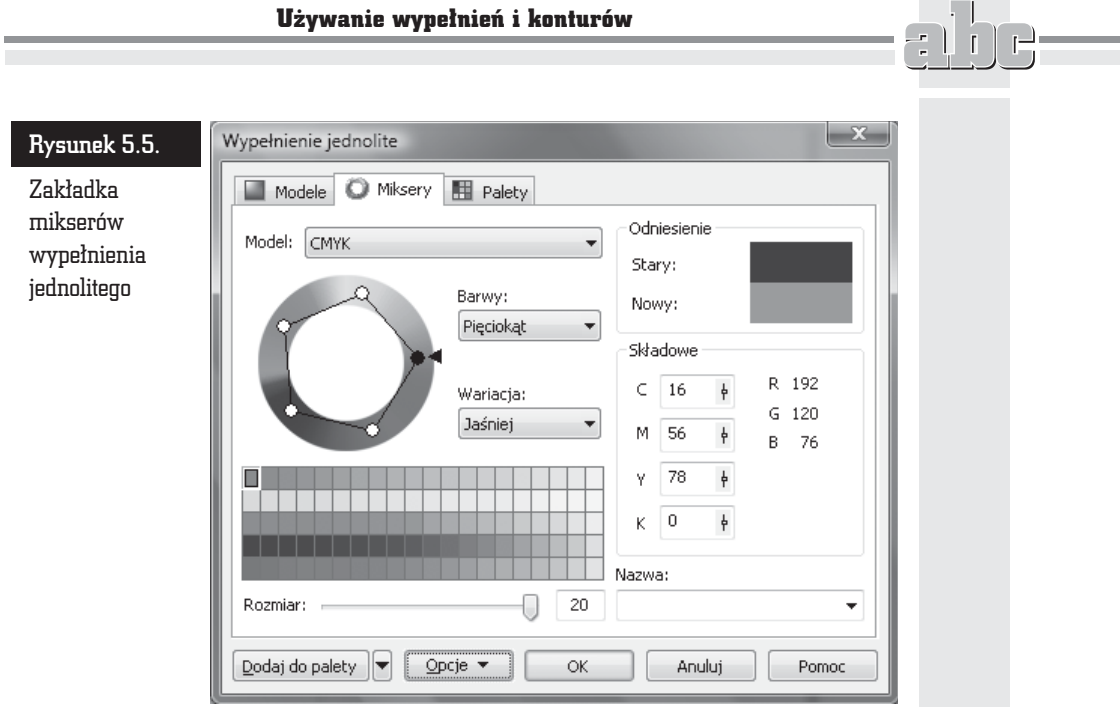

Chwyć jedno z kółeczek widocznych na kole harmonii kolorów. Przesuwając delikatnie mysz, obróć je. Kolory harmonizujące ze sobą zostaną wyświetlone poniżej.

Wybierz liczbę harmonizujących ze sobą kolorów, zmieniając położenie suwaka *Rozmiar*. Wybierz potrzebny Ci kolor. Kliknij przycisk *OK*.

Wybierz inny obiekt. Przejdź ponownie do okna harmonii kolorów. Pozostawiając położenie koła harmonii kolorów bez zmian, wybierz inną barwę z palety znajdującej się w dolnej części okna.

Polecam także wypróbowanie okna przejścia kolorów. W tym celu musisz w oknie *Miksery* kliknąć przycisk *Opcje*. Następnie zaznacz pozycję *Miksery* i wskaż *Przejcie kolorów* (rysunek 5.6).

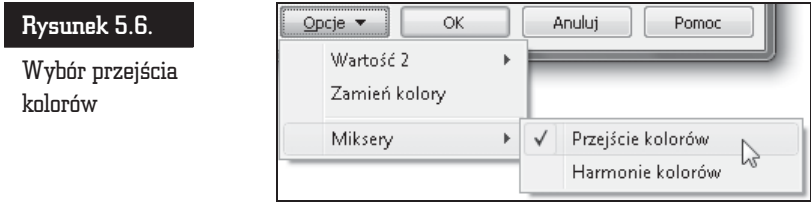

Zobaczysz kolorowy kwadrat, w którego narożnikach znajdują się pola umożliwiające wybór koloru odpowiedniego dla każdego narożnika. Zostaną one później wymieszane ze sobą, dając możliwość wyboru koloru pośredniego. Po kolei klikaj

pola znajdujące się w narożnikach dużego kwadratu. Dla każdego z nich wybierz odpowiedni kolor. W dużym kwadracie zobaczysz wtedy kolory pośrednie, powstałe w wyniku wymieszania wybranych ręcznie barw (rysunek 5.7).

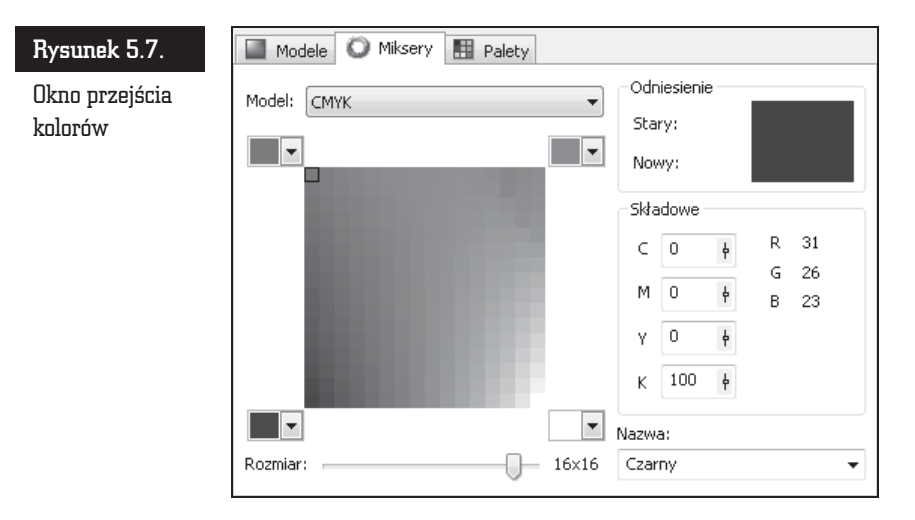

Zmień położenie paska *Rozmiar* tak, by dobrać odpowiednie wielkości kwadratów z kolorami pośrednimi.

Wskaż odpowiedni kolor widniejący w dużym kwadracie. Zostanie on zaznaczony czarną ramką. Kliknij przycisk OK.

W ostatniej zakładce wybierany jest jeden z predefiniowanych modeli kolorystycznych. Istnieją dwa rodzaje palet, z których można wybierać kolory: gotowe i niestandardowe. Gotowe palety kolorów są dostarczane przez niezależnych producentów i najlepiej stosować je wraz z odpowiednim drukowanym katalogiem próbek kolorów. Jeśli posiadasz katalog z próbkami kolorów, możesz wybrać odpowiedni model z tego katalogu. Jest to niezwykle przydatna opcja, gdy chcesz zapewnić pojawienie się konkretnego koloru na wydruku, z uwagi na to, że kolory wydrukowane zwykle różnią się od tych, które widzisz na ekranie. Wiąże się to z innym sposobem powstawania kolorów w drukarce i na ekranie.

Opcje ostatniej zakładki okna dialogowego *Wypełnienie jednolite* pokazano na rysunku 5.8.

Aby skorzystać z palety kolorów, w oknie wyboru kolorów wskaż zakładkę *Palety*. Rozwiń listę *Paleta* i wybierz z niej taką paletę, jaką masz także w postaci wydrukowanej. Listę palet do wyboru prezentuje rysunek 5.9.

 $\overline{\mathbf{r}}$ 

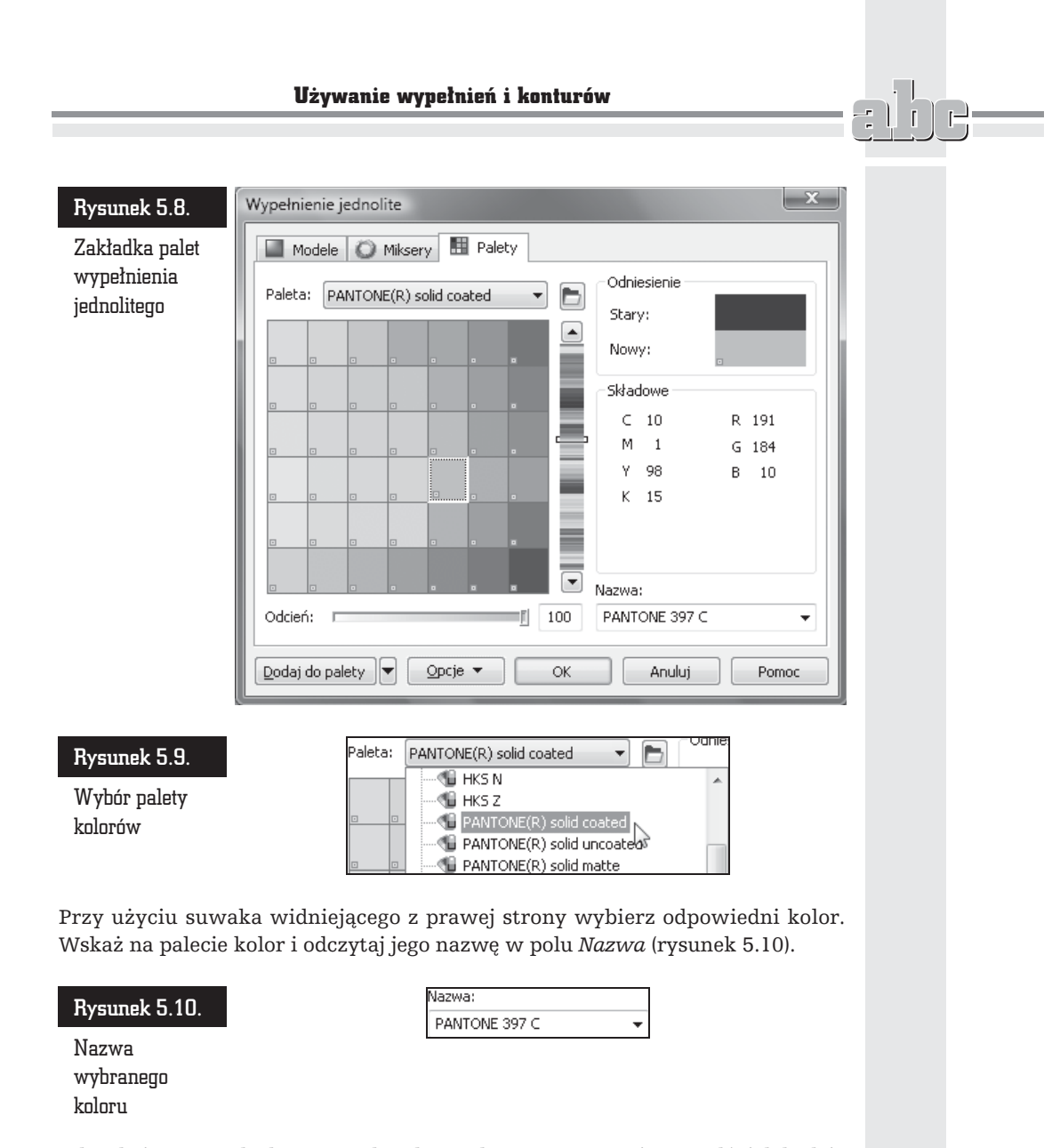

Odszukaj teraz w drukowanym katalogu odczytaną nazwę i sprawdź, jak będzie wyglądał wybrany kolor na wydruku (najtańsze drukarki nie wydrukują jednak dokładnie takiego samego koloru; jeżeli zależy Ci na dokładnym odwzorowaniu kolorów, powinieneś skorzystać z profesjonalnych urządzeń). Kliknij przycisk OK.

Można także postępować odwrotnie, to znaczy najpierw wybrać kolor na wydrukowanej palecie, a następnie odszukać jego nazwę w oknie *Palety*.

## Wypełnienie tonalne

Wypełnienie tonalne (nazywane także gradientowym) pozwala ustawić łagodne przejście między dwoma kolorami lub większą ich liczbą, co pokazuje rysunek 5.11.

#### Rysunek 5.11.

-310

**Obiekty** z wypełnieniem tonalnym

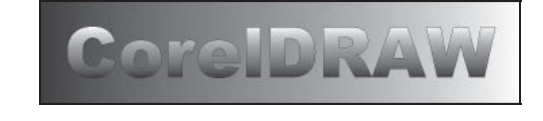

Aby zastosować wypełnienie tonalne dwukolorowe, musisz wykonać następujące czynności:

Wskaż narysowany uprzednio obiekt.

Następnie rozwiń narzędzie wypełnienia (a) i wybierz wypełnienie tonalne (. Pojawi się okno dialogowe, takie jak na rysunku 5.12.

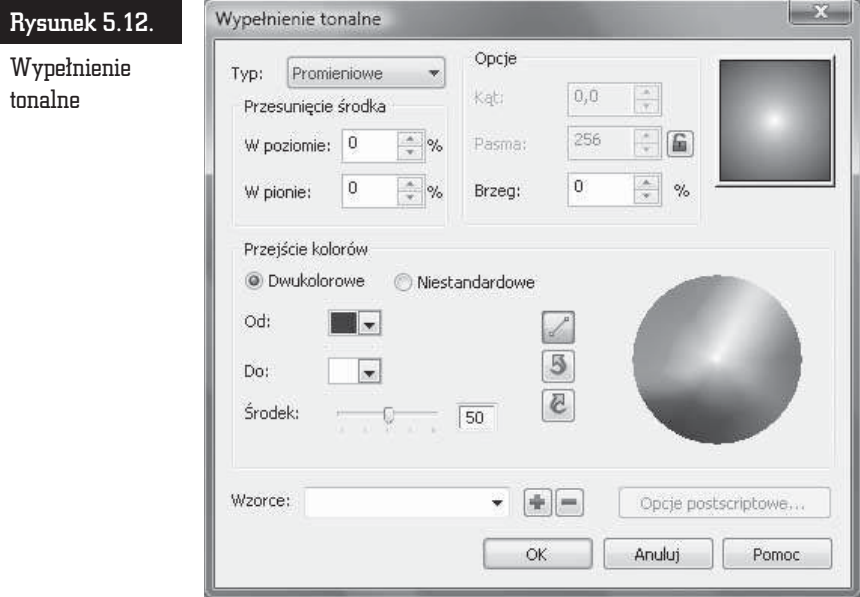

Wybierz typ wypełnienia za pomocą listy rozwijanej *Typ*. Możesz się zdecydować na wypełnienie wzdłuż jednej ze ścieżek: *Liniowe*, *Promieniowe*, *Stożkowe*, *Kwadratowe*. Wszystkie te opcje pokazano na rysunku 5.13.

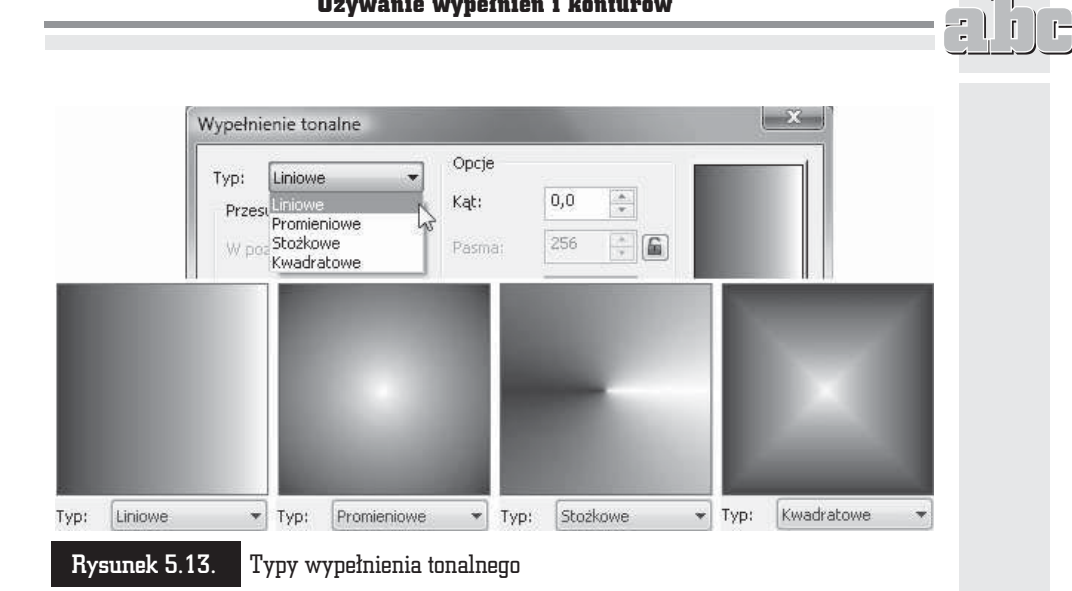

Używanie wypełnień i konturów

Zmień kąt gradacji w polu *Kąt* — to spowoduje zmianę ukośnego położenia tonalnego. Kąt ten możesz też zmienić poprzez przytrzymanie wciśniętego prawego przycisku myszy i poruszanie nią w obszarze miniaturki wybranego wypełnienia (prawy górny róg okna).

Natomiast w polu *Brzeg* określ, na jakim obszarze kolor początkowy i końcowy mają pozostać niezmienne, zanim zaczną się przenikać.

W obszarze miniaturki wypełnienia ustal położenie środka wypełnienia, trzymając wciśnięty lewy przycisk myszy; kąt gradacji zmienia się prawym przyciskiem myszy (wyjątkiem jest tu ścieżka radialna, która nie posiada kąta gradacji).

Wybierz typ przejścia jednego koloru w inny — w tym przypadku będzie to wypenienie *Dwukolorowe* — w polu *Przejcie kolorów*.

Określ kolor początkowy w polu *Od* i końcowy w polu *Do*.

Wyznacz także *Środek* przejścia kolorów.

Na zakończenie wybierz sposób dobierania kolorów przejściowych — wzdłuż linii prostej lub ścieżki biegnącej przez koło kolorów. Ten fragment okna pokazano na rysunku 5.14.

Kliknij przycisk *OK*.

Aby wybrać dowolne wypełnienie, wybierz w polu *Przejście kolorów* pozycję *Niestandardowe*. Dowolne wypełnienie pozwala wybrać kilka kolorów, które będą się przenikać.

#### Rysunek 5.14.

 $\frac{1}{\pi}$ 

Sposób przejścia między kolorami w wypełnieniu dwukolorowym

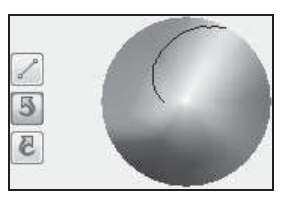

Wybierz jeden z predefiniowanych rodzajów przejść w polu *Wzorce* — fragment jego listy rozwijanej pokazano na rysunku 5.15.

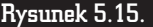

Wybór jednego z predefiniowanych typów wypełnień

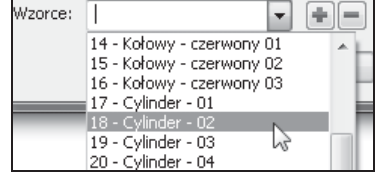

Ustal położenie każdego koloru przez przesunięcie małego trójkąta ( $\nabla$ ) nad paskiem przejścia kolorów. Pasek widnieje na rysunku 5.16.

#### Rysunek 5.16.

Pasek przejścia kolorów

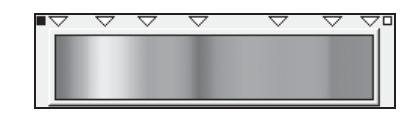

Jeżeli nie odpowiada Ci jeden z kolorów, kliknij biały trójkąt ( $\boxdot$ ) znajdujący się nad nim i zmień barwę na inną.

Możesz także dzięki kwadratom (<u>III</u>) znajdującym się z obu stron paska przejść kolorów określić kolor początkowy i końcowy.

### Wypełnienie deseniem

Wypełnienie deseniem pozwala zastosować jeden ze zdefiniowanych wzorków jako wypełnienie obiektu (rysunek 5.17).

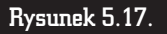

**Obiekty** wypełnione deseniem

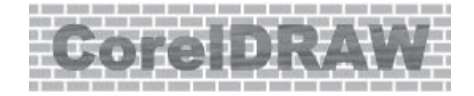

136

#### Używanie wypełnień i konturów

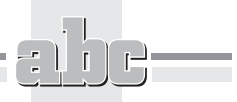

Aby zastosować do obiektu wypełnienie deseniem, wskaż narysowany uprzednio obiekt. Następnie rozwiń narzędzie *Wypełnienie* i wybierz *Wypełnienie deseniem* — odpowiednie okno dialogowe widnieje na rysunku 5.18.

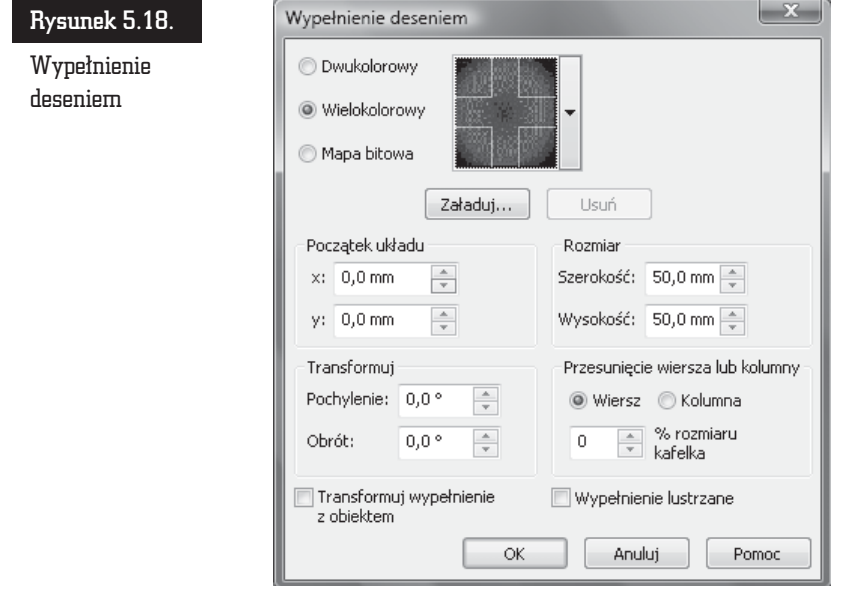

Zdecyduj się na wypełnienie obiektu obrazkiem dwukolorowym, wielokolorowym lub mapą bitową.

Rozwiń widniejące obok pole z wyborem desenia i wybierz jeden z predefiniowanych w programie. Jeżeli zdecydowałeś się na deseń Dwukolorowy, możesz wybrać własne kolory za pomocą pól Przód oraz Tył. W pozostałych przypadkach nie masz tej możliwości.

Zaznacz pole *Transformuj wypełnienie z obiektem*. Dzięki temu modyfikacje i deformacje obiektu obejmą także jego deseń. Desenie wypełniają w całości zaznaczony obiekt w taki sposób, że w miejscu, w którym kończy się jeden kafelek, zaczyna się następny. Taką samą zasadę stosuje się na przykład dla tapety w systemie Windows — z tym, że tutaj możesz dokonać także dowolnych transformacji, takich jak pochylenie czy obrót, co pokazuje rysunek 5.19.

W części *Rozmiar* zmień Szerokość i Wysokość w taki sposób, aby dobrać odpowiedni rozmiar desenia (by ładnie wypełniał obiekt). Możesz także zaznaczyć Wypełnienie lustrzane, aby utworzyć lustrzane odbicie wzoru.

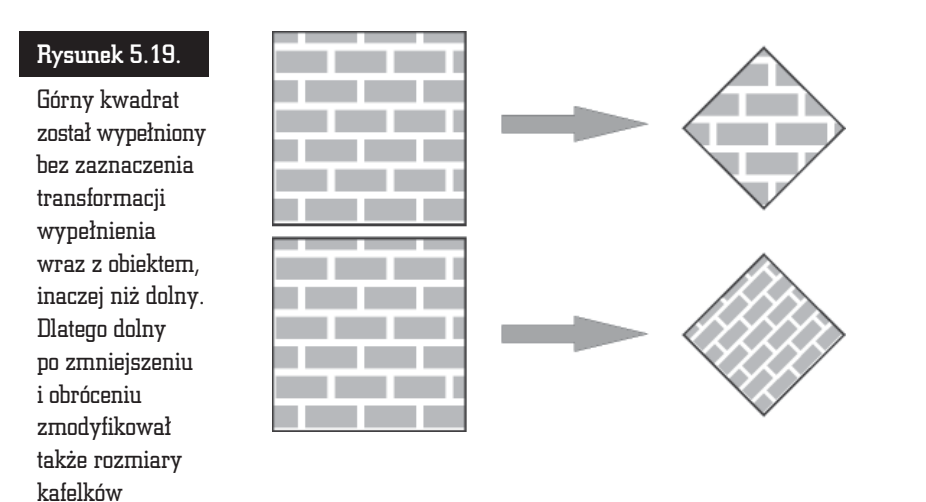

Jednak zdecydowanie najciekawszy efekt uzyskamy, wybierając wypełnienie typu *Mapa bitowa* (rysunek 5.20).

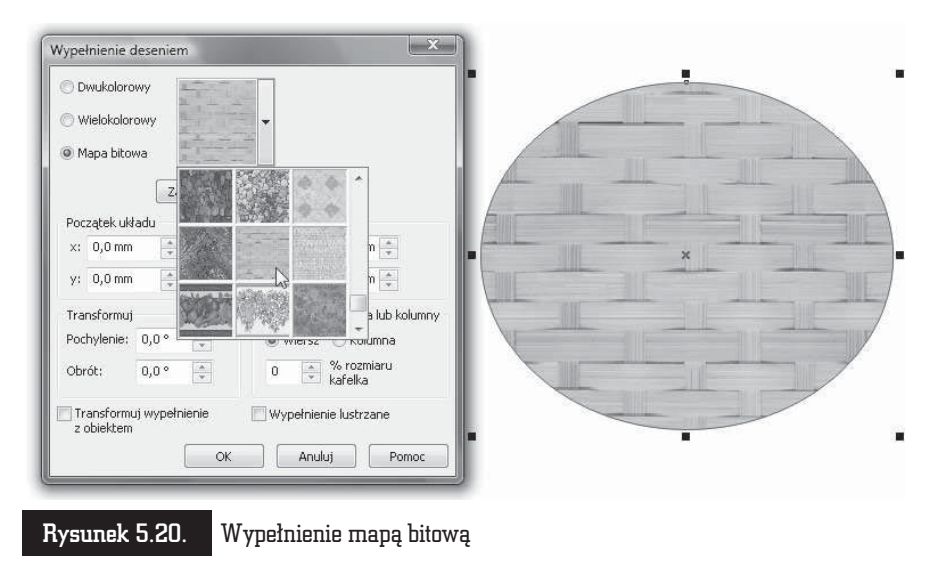

Są tutaj zdefiniowane desenie przypominające naturalne powierzchnie, takie jak tektura, marmur czy też kilka rodzajów faktur drewna.

Jeżeli posiadasz własne rysunki, z których chciałbyś utworzyć deseń, to możesz kliknąć przycisk *Załaduj* i wczytać dowolne zdjęcie zapisane na dysku.

 $=$   $\begin{bmatrix} 1 \\ 1 \end{bmatrix}$ 

## Wypełnienie teksturą

Kolejnym sposobem wypełnienia dowolnego obiektu jest użycie tekstury (rysunek 5.21). Wypełnienia teksturą są obrazami losowymi, generowanymi przy wykorzystaniu fraktali. Nadają one wypełnianym obiektom wygląd materiałów naturalnych. Jednak używanie tekstury może znacząco powiększyć rozmiar pliku i wydłużyć czas jego drukowania.

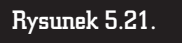

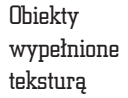

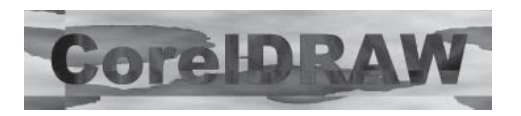

Aby zastosować do obiektu wypełnienie teksturą, wskaż narysowany uprzednio obiekt. Następnie rozwiń narzędzie wypełnienia  $\llbracket \diamond \rrbracket$  i wybierz wypełnienie teksturą (**). Pojawi się okno dialogowe pokazane na rys**unku 5.22.

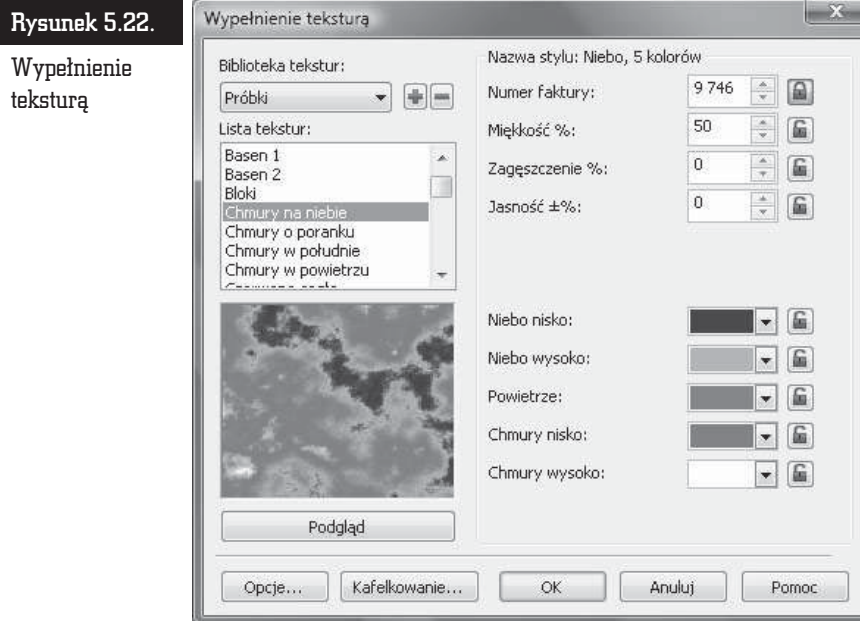

Rozwiń listę Biblioteka tekstur i wybierz jedną z dostępnych tam możliwości. Przewiń listę Lista tekstur. Wybierając z niej poszczególne wzory, możesz zobaczyć ich podgląd w okienku poniżej.

 $\prod_{i=1}^{n}$ 

Zdefiniuj kolory wypełnienia przy użyciu pól z kolorami (są one dostępne w prawym dolnym rogu okienka). W zależności od wybranej tekstury liczba barw może być różna.

Kliknij przycisk *Podgląd*, aby zobaczyć, jak dokonane zmiany wpłynęły na wygląd tekstury.

Zmień parametry tekstury z prawej strony okna, aby zmodyfikować jej wygląd. Nie zapomnij wcisnąć przycisku *Podgląd* po każdej zmianie. Określ dokładnie rozmiar, pocz-tek i inne parametry kafelka (podobnie jak w przypadku wypenienia deseniem), wybierając przycisk *Kafelkowanie*. Zaakceptuj wybór przyciskiem OK.

Jeżeli klikniesz przycisk *Podgląd* bez uprzedniej zmiany jakiegokolwiek parametru, to program sam je losowo dobierze, generując przypadkowy wzór. Jednak obok każdego pola ze zmianą parametru widnieje ikona kłódki. Jeżeli ją klikniesz, zamieni się w ikonę z zamkniętą kłódką. Spowodujesz w ten sposób, że ten parametr nie będzie się losowo zmieniał, gdy klikniesz przycisk *Podgląd*.

## Wypełnienie postscriptowe

Ostatnim rodzajem wypełnienia jest wypełnienie postscriptowe (rysunek 5.23).

#### Rysunek 5.23.

**Obiekty** z wypełnieniem postscriptowym

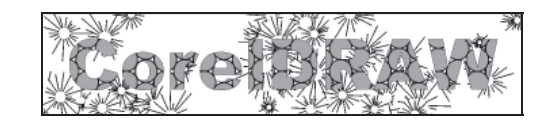

Aby zastosować do obiektu wypełnienie postscriptowe, wskaż narysowany uprzednio obiekt. Rozwiń narzędzie wypełnienia  $\mathbb{Q}$  i wybierz wypełnienie postscriptowe ( $\mathbb{R}$ ). Okno dialogowe tego wypełnienia znajduje się na rysunku 5.24.

Zaznacz pole Podgląd, aby zobaczyć daną teksturę w oknie znajdującym się z prawej strony — w przeciwnym razie zobaczysz jedynie jej nazwę.

Zmień ustawienia parametrów w części Parametry tak, by dopasować wygląd tekstury do własnych potrzeb. Za każdym razem zatwierdzaj zmiany przyciskiem *Odwie*. Gdy dokonasz ju wyboru, wcinij przycisk *OK*.

 $\frac{1}{\sqrt{2}}$ 

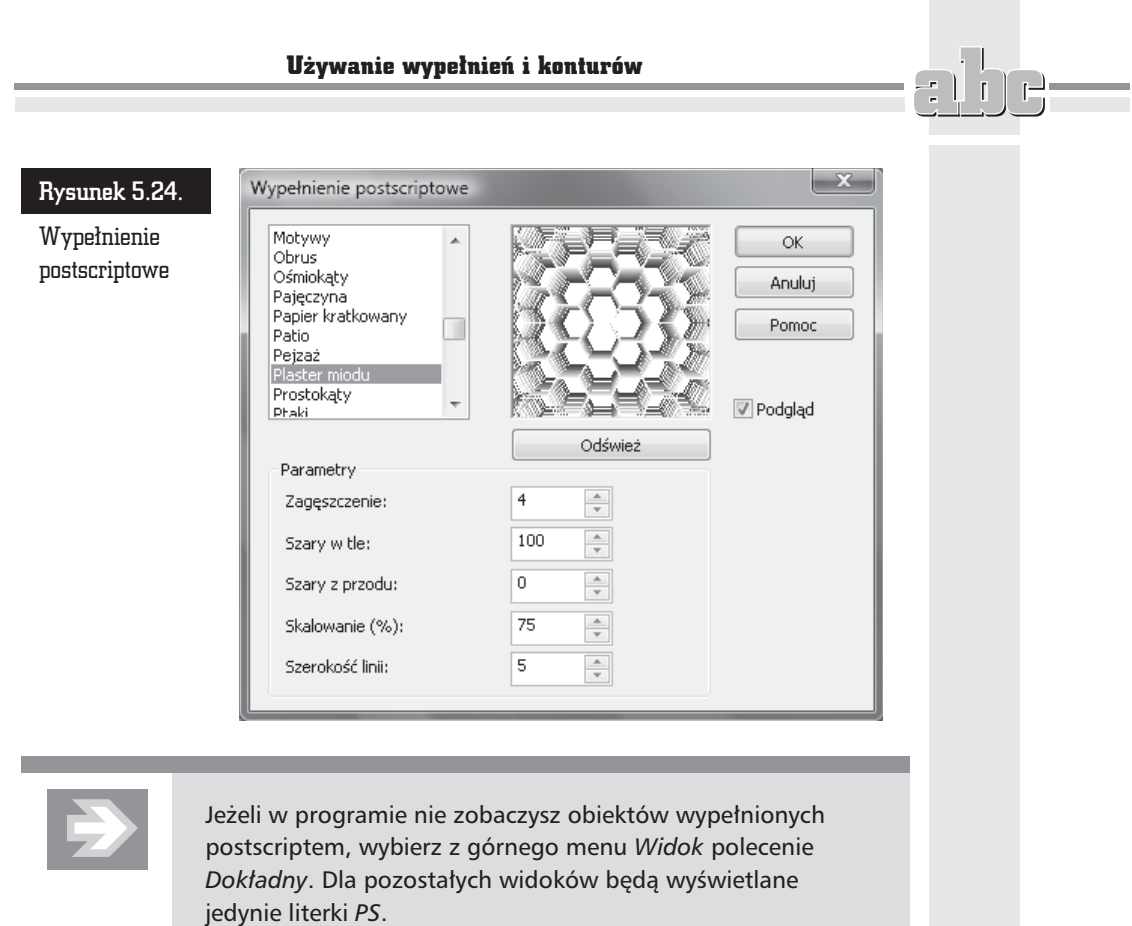

Choć CorelDRAW interpretuje tekstury postscriptowe w drukarkach nieobsługujących języka PostScript, umożliwiając ich wydruk, może się zdarzyć, że na starszych i specyficznych drukarkach nie otrzymasz oczekiwanego rezultatu.

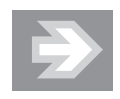

Tekstury postscriptowe mogą znacznie obciążyć komputer. Dlatego też w przypadku słabszych komputerów i większej liczby obiektów wypełnionych teksturami postscriptowymi może się zdarzyć, że czas reakcji na polecenia użytkownika będzie bardzo długi. W takim przypadku warto włączyć jeden z prostszych widoków generowania obrazu, dostępnych po rozwinięciu górnego menu Widok (rysunek 5.25).

#### Rysunek 5.25.

 $-15$ 

Włączenie poglądowego widoku dokumentu

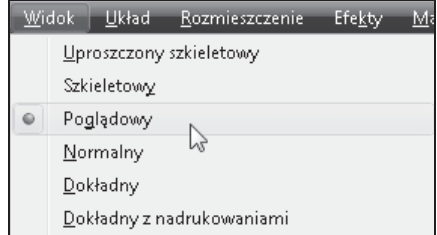

## Okno dokowane Kolor

Okno to pojawia się przy prawej krawędzi ekranu, umożliwiając szybkie nadawanie kolorów wskazanym obiektom. W prawym górnym rogu widoczne są trzy przyciski pozwalające wybierać kolory za pomocą suwaków, przeglądarki kolorów lub palet. Kliknięcie przycisku *Wypełnienie* spowoduje nadanie wskazanym obiektom aktualnie wybranego koloru, a kliknicie przycisku *Kontur* zmieni kolor krawędzi obiektu.

Jeżeli chcesz eksperymentować z różnymi kolorami, musisz wcisnąć symbol kłódki ( $\bigcirc$ ), a przy zmianie koloru nie będziesz musiał za każdym razem klikać przycisku *Wypełnienie*. Okno dokowane pokazano na rysunku 5.26.

#### Rysunek 5.26. Okno dokowane

Kolor

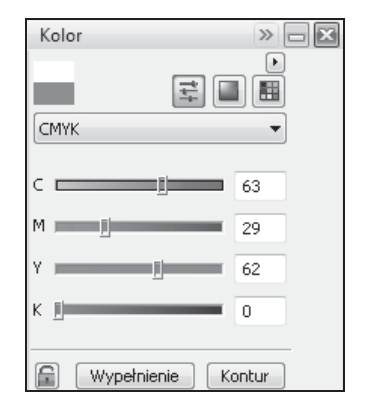

142

## Kontury obiektów

Większość obiektów oprócz wnętrza ma także kontur. Jest on obrysem danego obiektu o własnym kolorze, grubości i innych atrybutach. Gdy rysujesz okrąg ołówkiem na papierze, rysujesz kontur koła, a gdy zamalujesz środek na przykład kredką, nadasz mu kolor wypełnienia. Różnicę między konturem a wypełnieniem obiektu pokazano na rysunku 5.27.

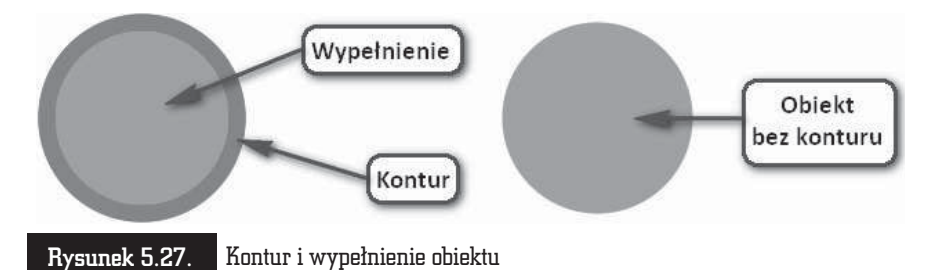

Innego rodzaju kontury mogą posiadać obiekty zamknięte, na przykład wieloboki, kwadraty, a innego obiekty otwarte, czyli chociażby linie, które mogą być zakończone strzałkami. Oczywiście, podobnie jak w przypadku wypełnienia, możesz nadać konturowi przezroczystość i traktować go tak, jakby go nie było. Przypominam, że najprostszym sposobem nadania koloru danemu obiektowi jest wskazanie go i kliknięcie lewym przyciskiem myszy dowolnego koloru z prawej strony ekranu (na palecie kolorów). Jeśli natomiast klikniesz palete kolorów prawym przyciskiem myszy, możesz ustawić kolor konturu danego obiektu.

Znacznie bardziej rozbudowane możliwości dostępne są po wybraniu narzędzia *Kontur*. Pojawi się wtedy dodatkowe menu (rysunek 5.28):

Okno dialogowe Pióro konturu poza zmianą rozmiaru, kształtu i koloru końcówki oferuje także możliwość zmiany kształtu zakończenia konturu. Okno to możesz zobaczyć na rysunku 5.29. Obiekty otwarte mogą posiadać takie specyficzne właściwości, takie jak zakończenie zaokrąglone, kwadratowe, ścięte lub wykończone strzałkami. Obiekty zamknięte (takie jak kwadraty) nie mają zakończenia, więc możesz jedynie modyfikować na przykład kształt ich narożników.

Aby nadać obiektowi kontur, za pomocą okna konturu wskaż narysowany uprzednio obiekt. Przytrzymaj przez chwilę wciśnięte narzędzie *Kontur*, a następnie wybierz okno konturu. Zmień kolor konturu, korzystając z pola *Kolor* znajdującego się w lewym górnym rogu okna.

Następnie określ szerokość konturu za pomocą pola *Szerokość*. Szerokość możesz wybrać z listy lub wpisać ją ręcznie. Pole i listę pokazano na rysunku 5.30.

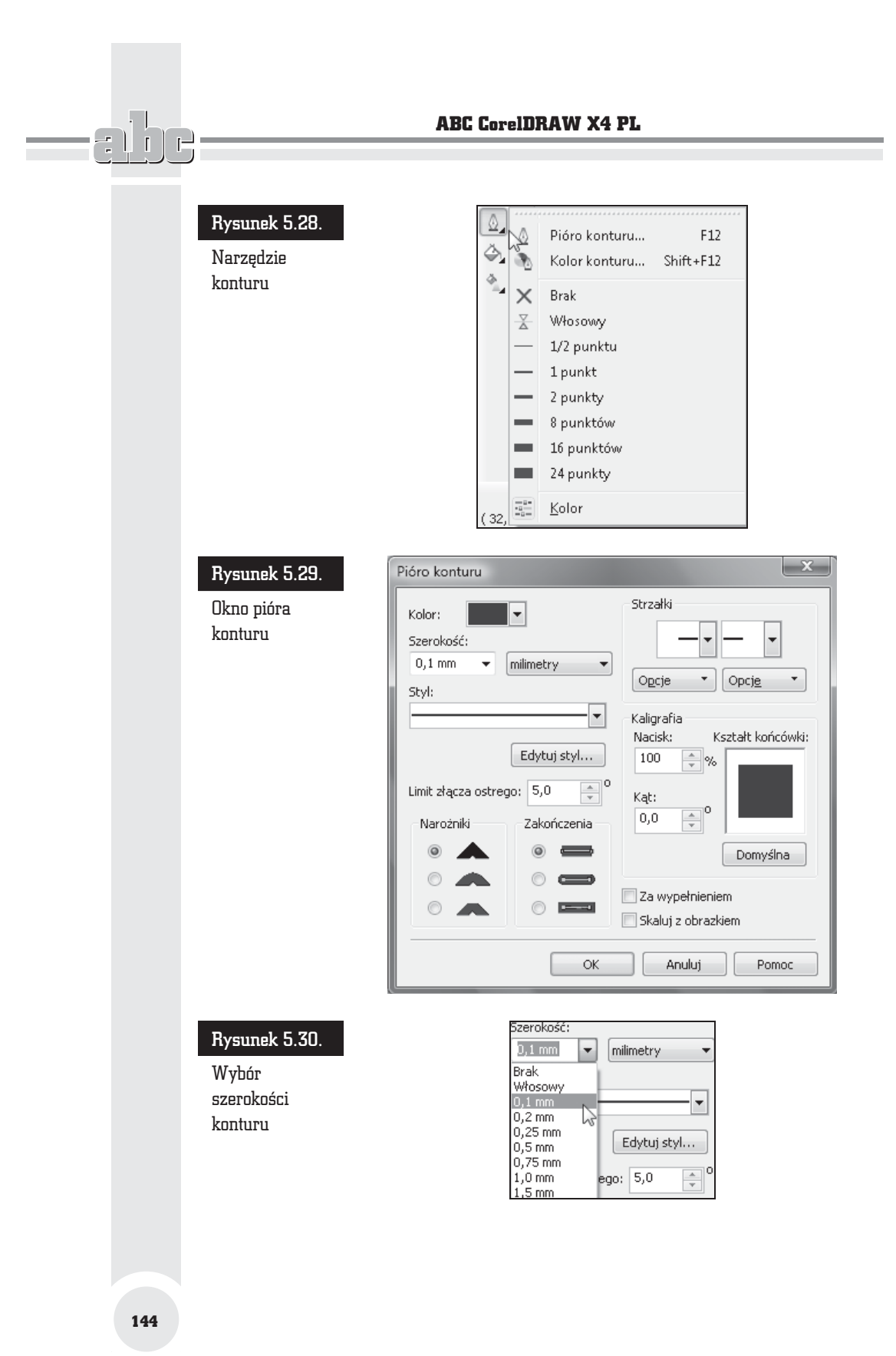

#### Używanie wypełnień i konturów

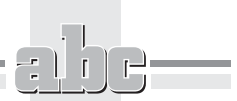

Ustal teraz Styl konturu, a więc określ, czy linia będzie ciągła, przerywana, wykropkowana itp. Dostępne style linii widnieją na rysunku 5.31.

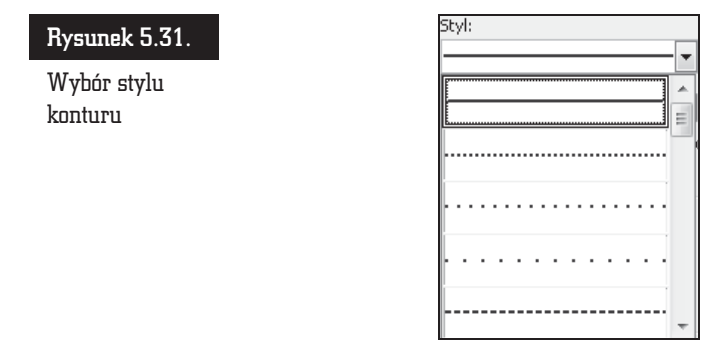

Nastepnie w polu kształtu narożników (*Narożniki*) ustaw sposób rysowania linii i krzywych w miejscach, gdzie nie są proste, czyli w narożnikach (rysunek 5.32). Pamiętaj jednak, że najlepszy efekt dla narożników uzyskasz przy bardzo grubych konturach.

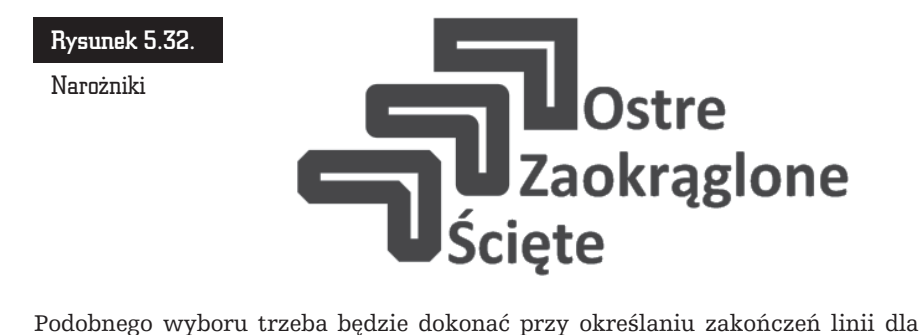

obiektów otwartych (Zakończenia). Dostępne zakończenia linii widnieją na rysunku 5.33.

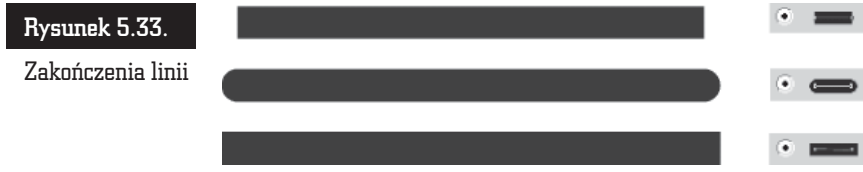

Jeżeli w obiekcie dwie linie łączą się w jednym punkcie pod bardzo dużym kątem, to często pojawia się bardzo ostry narożnik. Aby temu zapobiec, można określić *Limit złącza ostrego* (rysunek 5.34), poniżej którego narożniki zostaną ścięte. Im większa wartość zostanie wpisana w tym polu, tym mniej ostry będzie musiał być kąt, aby został ścięty.

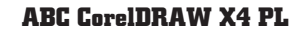

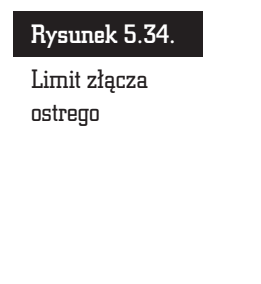

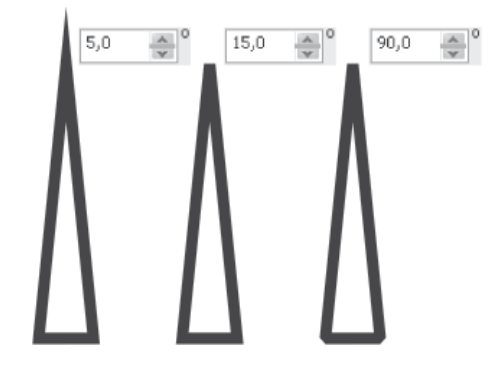

Można także nadać inny kształt zakończeniom linii za pomocą list rozwijanych Strzałki. Oprócz wymienionych wcześniej opcji linie mogą także kończyć się strzałkami, przy czym dla każdego ich końca można wybrać inną strzałkę. Przycisk Opcje pozwala utworzyć własną strzałkę lub inne dowolne zakończenie. Dostępne strzałki widnieją na rysunku 5.35.

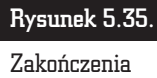

linii

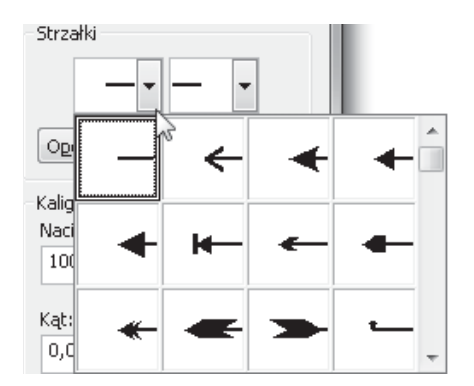

Określ kształt końcówki pióra kaligraficznego w polu *Kaligrafia*. Możesz ustawiać parametry w polach *Nacisk* i *Kąt*, a także ręcznie modyfikować kształt końcówki. W tym celu przytrzymaj wciśnięty lewy przycisk myszy w okienku podglądu i poruszaj nią (rysunek 5.36).

Zaznacz pole *Za wypełnieniem*, jeżeli chcesz, by kontur został umieszczony za obiektem (tylko połowa grubości konturu będzie widoczna). Ustawienie tej opcji jest wskazane dla bardzo skomplikowanych obiektów, a w szczególności dla tekstu. W przeciwnym razie tekst będzie bardzo niewyraźny, szczególnie przy grubszych konturach.

Możesz także zaznaczyć pole Skaluj z obrazkiem, by grubość konturu zmieniała się automatycznie, gdy modyfikujesz rozmiar obiektu. Efekt zastosowania tej opcji zaprezentowano na rysunku 5.37.

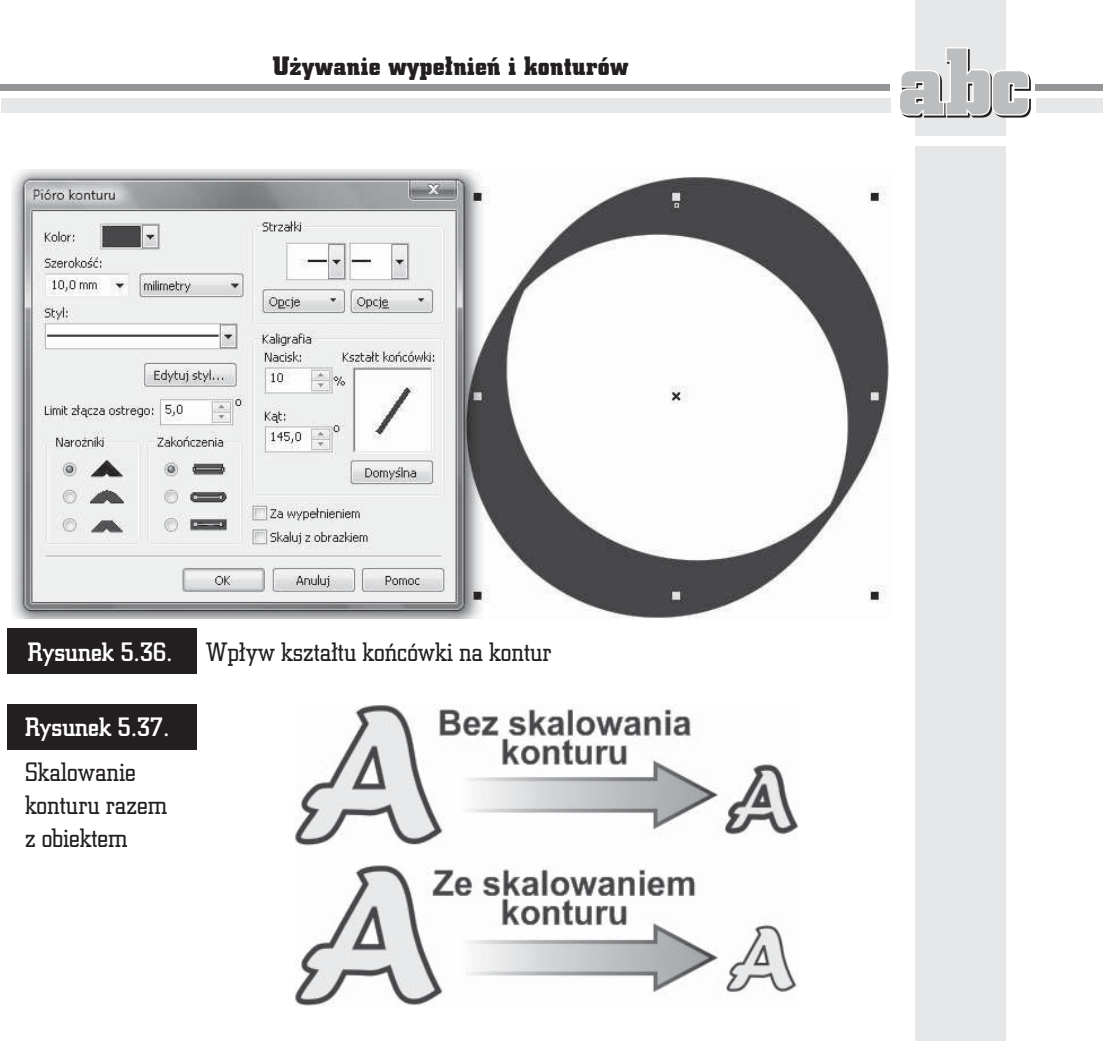

Okno *Kolor konturu* pozwala dokładnie określić kolor rysowanego konturu. Okno to opisałem już dokładnie przy okazji omawiania wypełnienia obiektu.

Okno dokowane *Kolor* również zostało opisane wcześniej.

## Interakcyjne wypełnienie

Wypełnienie interakcyjne pozwala w szybki sposób nadawać obiektom wypełnienia. Podczas interakcyjnego wypełnienia wyświetlane są na obiekcie dodatkowe znaczniki, których położenie można zmieniać, a tym samym wpływać na zmianę wypełnienia obiektu (rysunek 5.38). Czynność ta nie wprowadza żadnych nowych możliwości wypełnień, niż te, które zostały już wcześniej opisane. Daje jedynie możliwość swobodnego ich stosowania bez potrzeby wypełniania pól w oknach dialogowych.

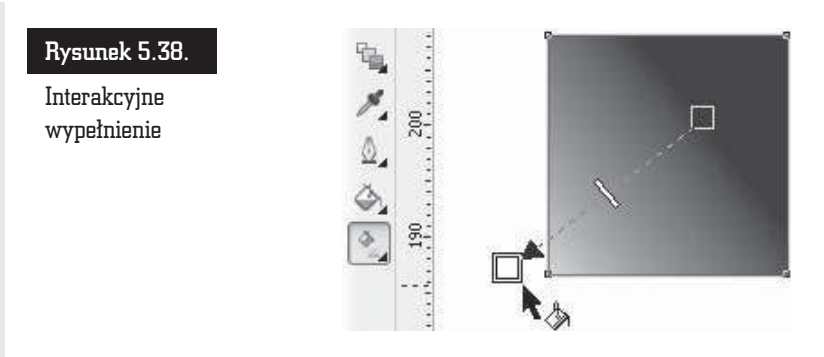

Aby zastosować tę funkcję, wystarczy wybrać narzędzie *Interakcyjne wypełnie*nie, a następnie chwycić obiekt lewym przyciskiem myszy i przeciągnąć wskaźnik. Już w trakcie tej czynności będzie można obserwować, jakie wypełnienie zostanie zastosowane.

Aby zmienić sposób wypełnienia, można przeciągnąć białą poprzeczkę na wektorze wypełnienia. W ten sposób zostanie określony sposób przenikania jednego koloru w drugi (rysunek 5.39). Można zmienić położenie uchwytów wektora wypełnienia, aby określić punkt początkowy danego koloru.

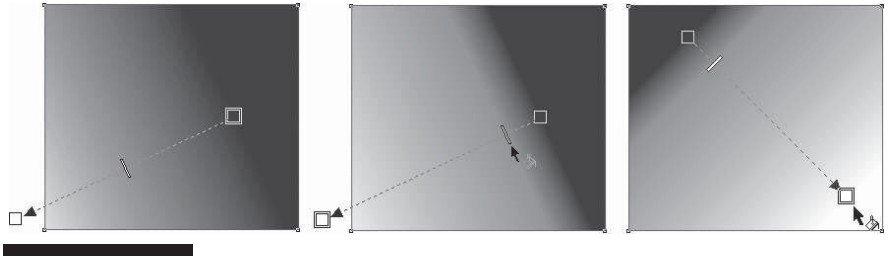

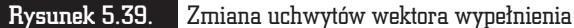

Domyślnym wypełnieniem interakcyjnym jest wypełnienie tonalne od koloru czarnego do białego. Można jednak szybko zmienić barwy, wybierając własne. Należy w tym celu chwycić lewym przyciskiem myszy ikonę koloru na palecie kolorów znajdującej się przy prawej krawędzi ekranu (rysunek 5.40). Następnie należy przeciągnąć kolor i upuścić go na jednym z uchwytów końcowych wektora wypełnienia.

W wypełnieniu interakcyjnym można stosować dowolne z opisanych wcześniej wypełnień. Aby je wybrać, wystarczy rozwinąć listę rozwijaną Typ wypełnienia (rysunek 5.41). Dla każdego z wypełnień pojawią się charakterystyczne uchwyty, których przeciąganie wpływa na kształt, rozmiar i właściwości wypełnienia.

 $\frac{1}{\sqrt{2}}$ 

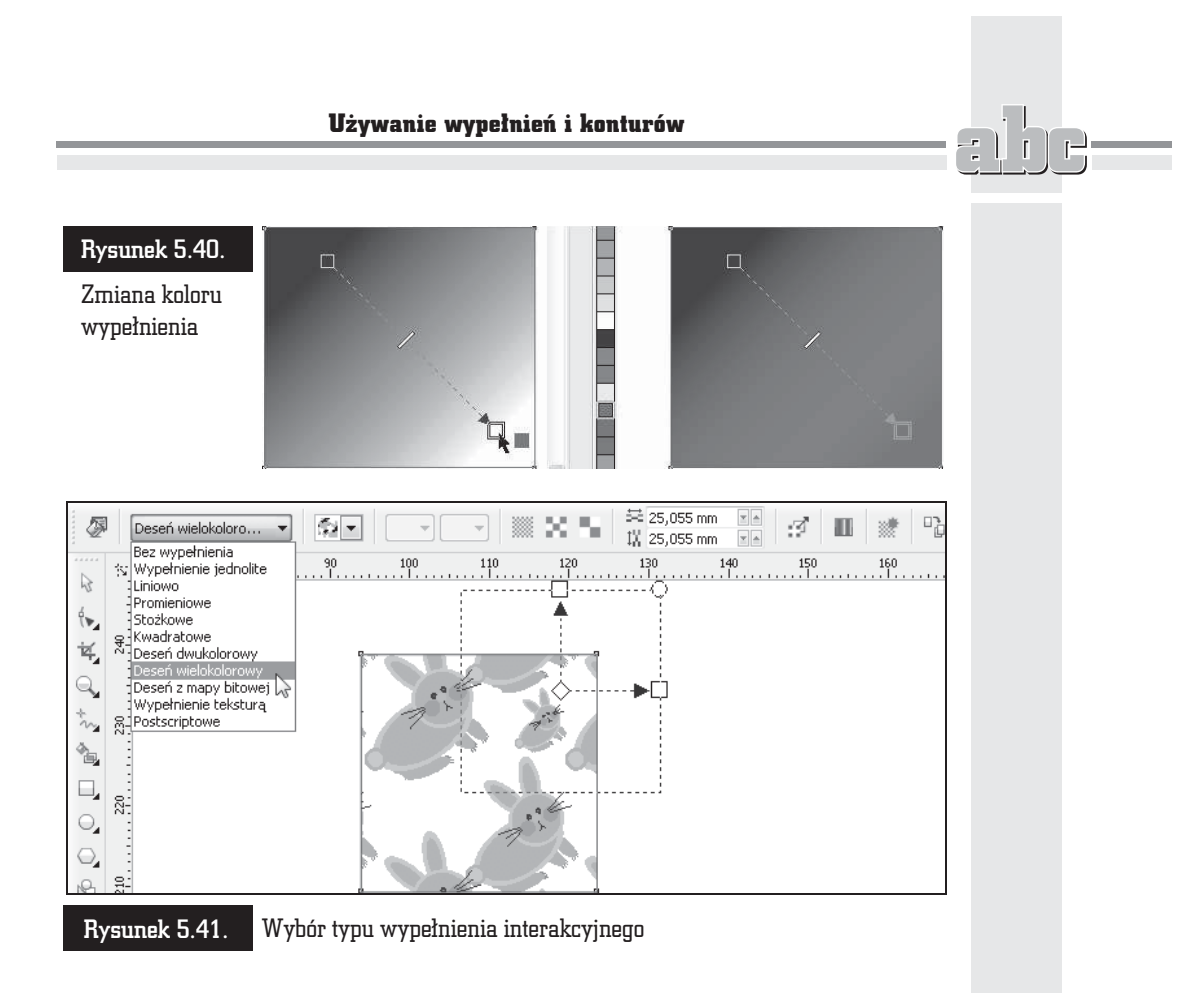

## Interakcyjne wypełnienie siatkowe

Interakcyjne wypełnienie siatkowe może zostać zastosowane dla każdego obiektu posiadającego wypełnienie nadane w dowolny sposób. Aby je utworzyć, należy rozwinąć menu interakcyjnego wypełnienia i wybrać narzędzie *Interakcyjne wypełnienie siatkowe* (rysunek 5.42). Na obiekcie pojawi się siatka. Na przecięciu linii siatki będą widoczne uchwyty, których przeciąganie spowoduje wypaczenie wypełnienia w podobny sposób jak rozciąganie powierzchni nadmuchanego balonu.

Liczbę linii siatek interakcyjnego wypełnienia siatkowego można zmienić za pomocą pól dostępnych na pasku właściwości.

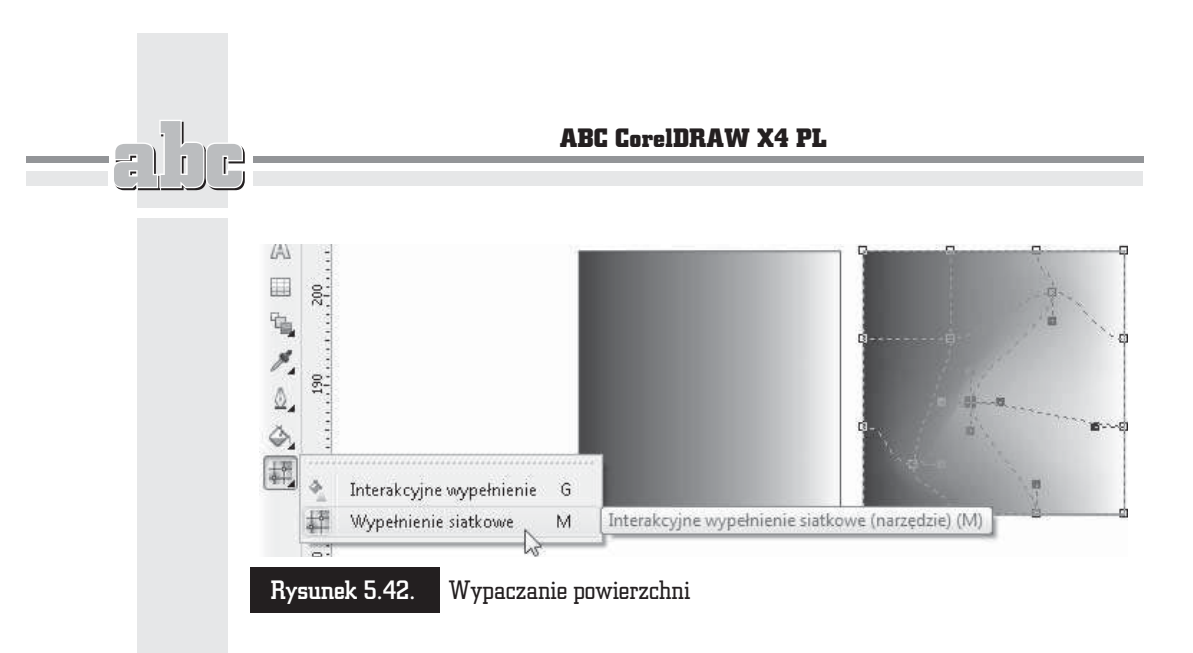

## Inteligentne wypełnianie

Jeśli masz narysowanych kilka obiektów, które częściowo nachodzą na siebie, możesz szybko wypełnić ich część wspólną. W ten sposób nie tylko wypełnisz kolorem dany obszar, ale także przekształcisz go w osobny obiekt. Wykonasz tę czynność za pomocą narzędzia *Inteligentne wypełnianie.* 

Aby wypełnić część wspólną kilku obiektów, narysuj przynajmniej dwa obiekty i przesuń je tak, by częściowo nakładały się na siebie.

Wybierz z przybornika narzędzie *Inteligentne wypełnianie* — pokazano to na rysunku 5.43.

#### Rysunek 5.43.

Inteligentne wypełnianie

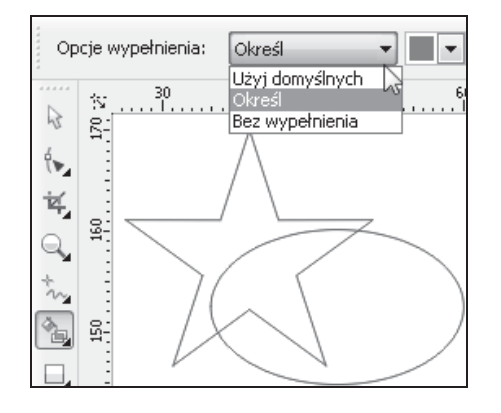

#### Używanie wypełnień i konturów

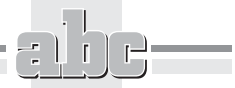

Rozwiń listę Opcje wypełnienia, aby określić kolor wypełnienia części wspólnej:

- *Użyj domyślnych* używa domyślnego koloru wypełnienia (takiego samego jak w przypadku rysowania nowych obiektów).
- *Określ* umożliwia rozwinięcie dostępnej obok listy *Kolor wypełnienia* i wybranie koloru wypełnienia.
- *Bez wypełnienia* nowo utworzony obiekt nie będzie posiadał wypełnienia.

W podobny sposób określ kontur obiektu, który zostanie utworzony na podstawie części wspólnej. W tym celu wybierz odpowiednie ustawienia w części Opcje k*onturu,* które są także dostępne na pasku właściwości.

Kliknij w obrebie cześci wspólnej kilku obiektów. W ten sposób przekształcisz ją w nowy obiekt ze zdefiniowanym kolorem. Efekt tego działania prezentuje rysunek 5.44.

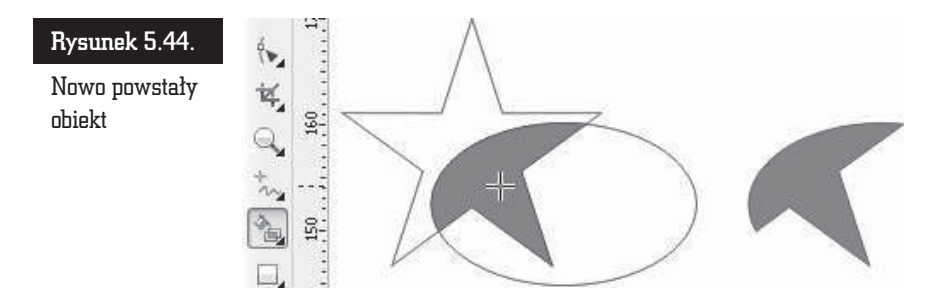

### Przekształcanie konturu w obiekt

Jak można sie było zorientować, istnieje wiele różnych sposobów wypełnień obiektów. Niestety, gdy zamierzamy nadać kolor konturowi obiektu, mamy do dyspozycji jedynie kolor jednolity. Można temu zaradzić, przekształcając kontur obiektu w odrębny obiekt, którego właściwości będzie można określać, tak jak dla każdego innego obiektu.

Po narysowaniu obiektu posiadającego kontur, wybierz z górnego menu Rozmiesz*czenie* polecenie *Przekszta- kontur w obiekt* (rysunek 5.45).

Tak przekształcony kontur stał się teraz odrębnym obiektem, który można dowolnie modyfikować. Kolor, który był uprzednio kolorem konturu, stał się obecnie wypełnieniem, a nowo powstały obiekt nie posiada konturu. Można jednak nadać

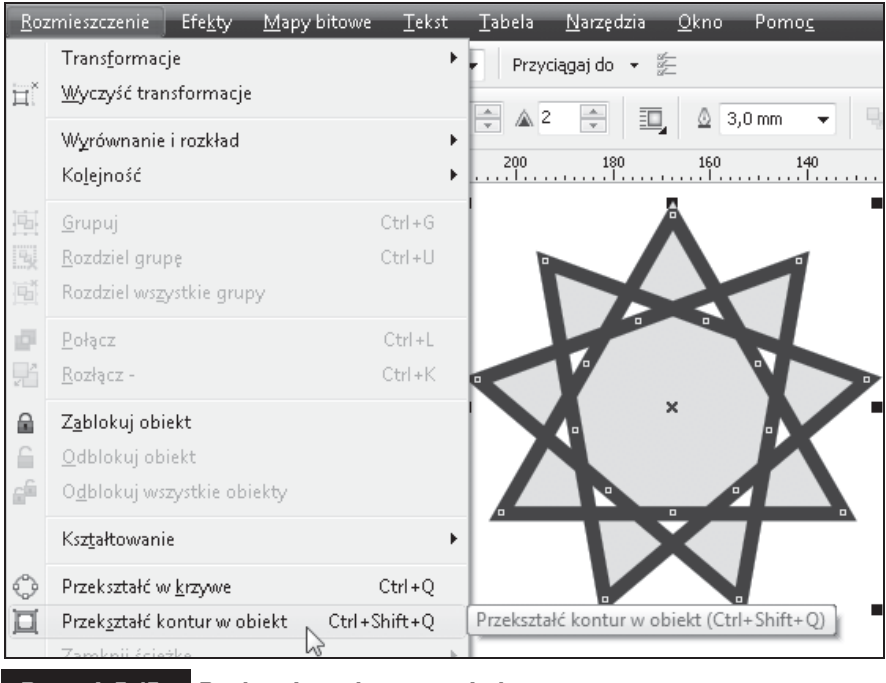

Rysunek 5.45. Przekształcenie konturu w obiekt

mu dowolne wypełnienie, może teraz nawet posiadać swój własny kontur (rysunek 5.46), który, jeśli zaistnieje potrzeba, także będzie można ponownie przekształcić w obiekt.

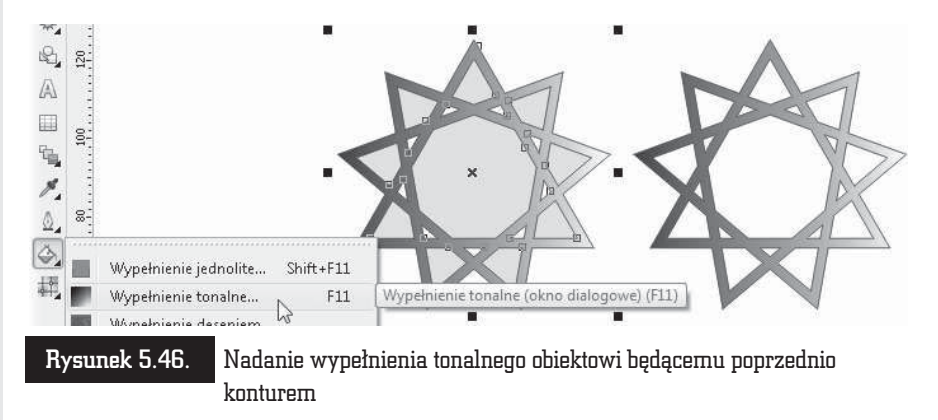

aih

 $\mathbb{R}$